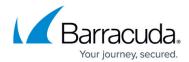

## Step 2: Adding a Cloud Service Account - Azure

https://campus.barracuda.com/doc/78808235/

Barracuda Cloud Security Guardian must be able to access your Azure subscription and tenant. Perform the following steps to set up a cloud connection.

Note the permissions required for making the following connections:

- Azure subscriptions You must be the subscription owner.
- Azure AD tenants You must be a Global Administrator.
- You must complete <u>Step 1: Creating a Cloud Security Guardian Account Azure</u> before proceeding with this step.
- Barracuda Cloud Security Guardian is automatically licensed for 30 days, as part of the free trial. After you purchase Barracuda Cloud Security Guardian, you must specify the license. Refer to <u>License Management</u> for details.
- Note that part of the process described below, and the images accompanying it, are from Microsoft and are subject to change.

#### **Beginning the Process**

1. Continuing from <a href="Step 1: Creating a Cloud Security Guardian Account">Step 1: Creating a Cloud Security Guardian Account</a>, click **Get Started with Azure**.

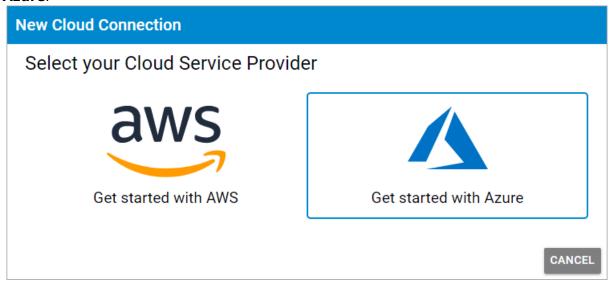

If you are not already on this page, follow these steps to get there:

- 1. In Barracuda Cloud Security Guardian, in the left navigation menu, select **Cloud Connections**.
- 2. Click **Add Account** to open the Barracuda Cloud Security Guardian connection wizard. The **Add Azure Account** window displays.
- 2. Choose how you want to proceed.

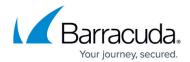

Note that you can only connect elements for which you have permissions in Azure.

- Sign in with Microsoft Log into your Azure account and make the connections.
- **Copy Link** If you do not have adequate permissions, click **Copy Link** and send the unique link to an administrator who can connect your Azure account.
- **Manual Connection Method** Use the legacy copy and paste connection method, described in <u>Manually Adding a Cloud Service Account</u> Azure.

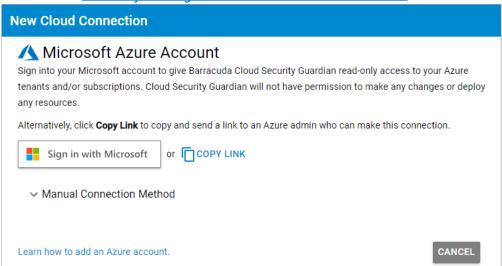

3. A Microsoft window appears. Log into your Azure account.

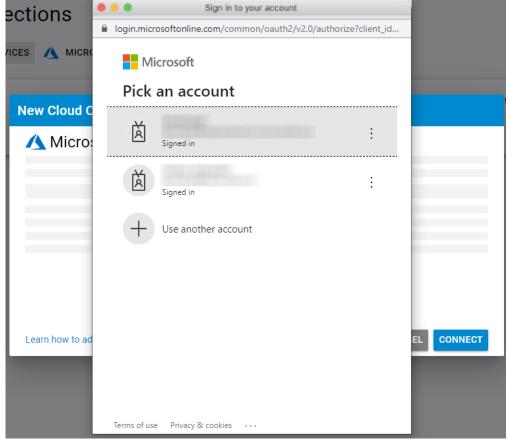

4. A standard Microsoft permissions window appears. Grant permissions to connect your Azure account to Barracuda Cloud Security Guardian.

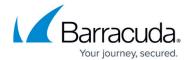

Note that this window will not appear if you have previously granted the application permissions.

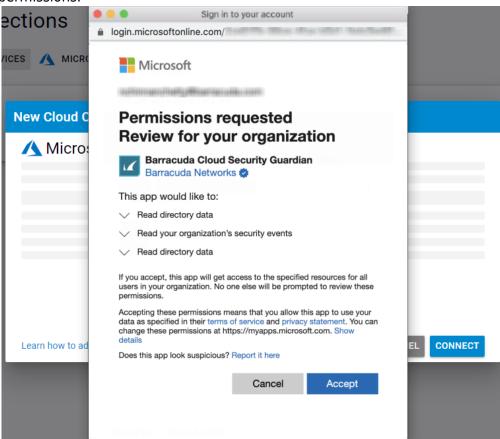

- 5. Your Azure account displays in a tree view. Select a tenant in the menu at the top of the page, then select the management groups and subscriptions you want to connect to Barracuda Cloud Security Guardian. When you select one element, the elements it contains are automatically selected.
  - Note that you can only select elements for which you have permission in your Azure account. If you require additional elements to be connected, choose the **Copy** option in Step 2 above and send the link to an administrator with the required permissions.

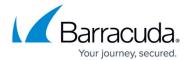

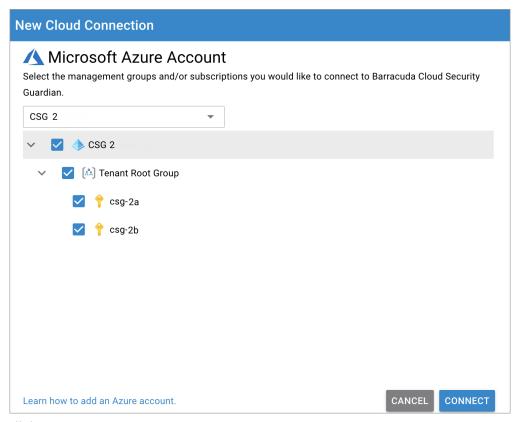

### 6. Click Connect.

Barracuda Cloud Security Guardian creates connections to the selected elements of your Azure account. The permissions might take a few minutes to apply.

The new connection appears in the appropriate section of the Cloud Connections page.

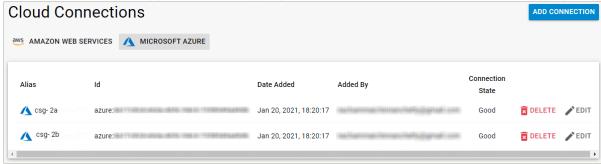

The wizard performs an initial scan of your cloud connection.

To continue getting started, refer to:

- Policy Management
- Security Findings

# Barracuda Cloud Security Guardian

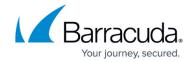

### **Figures**

- 1. AzureConnection.png
- 2. azure2.png
- 3. AzurePickAcct.png
- 4. AZpermission.png
- 5. MSpickElements.png
- 6. ShowAZConnection.png

© Barracuda Networks Inc., 2024 The information contained within this document is confidential and proprietary to Barracuda Networks Inc. No portion of this document may be copied, distributed, publicized or used for other than internal documentary purposes without the written consent of an official representative of Barracuda Networks Inc. All specifications are subject to change without notice. Barracuda Networks Inc. assumes no responsibility for any inaccuracies in this document. Barracuda Networks Inc. reserves the right to change, modify, transfer, or otherwise revise this publication without notice.